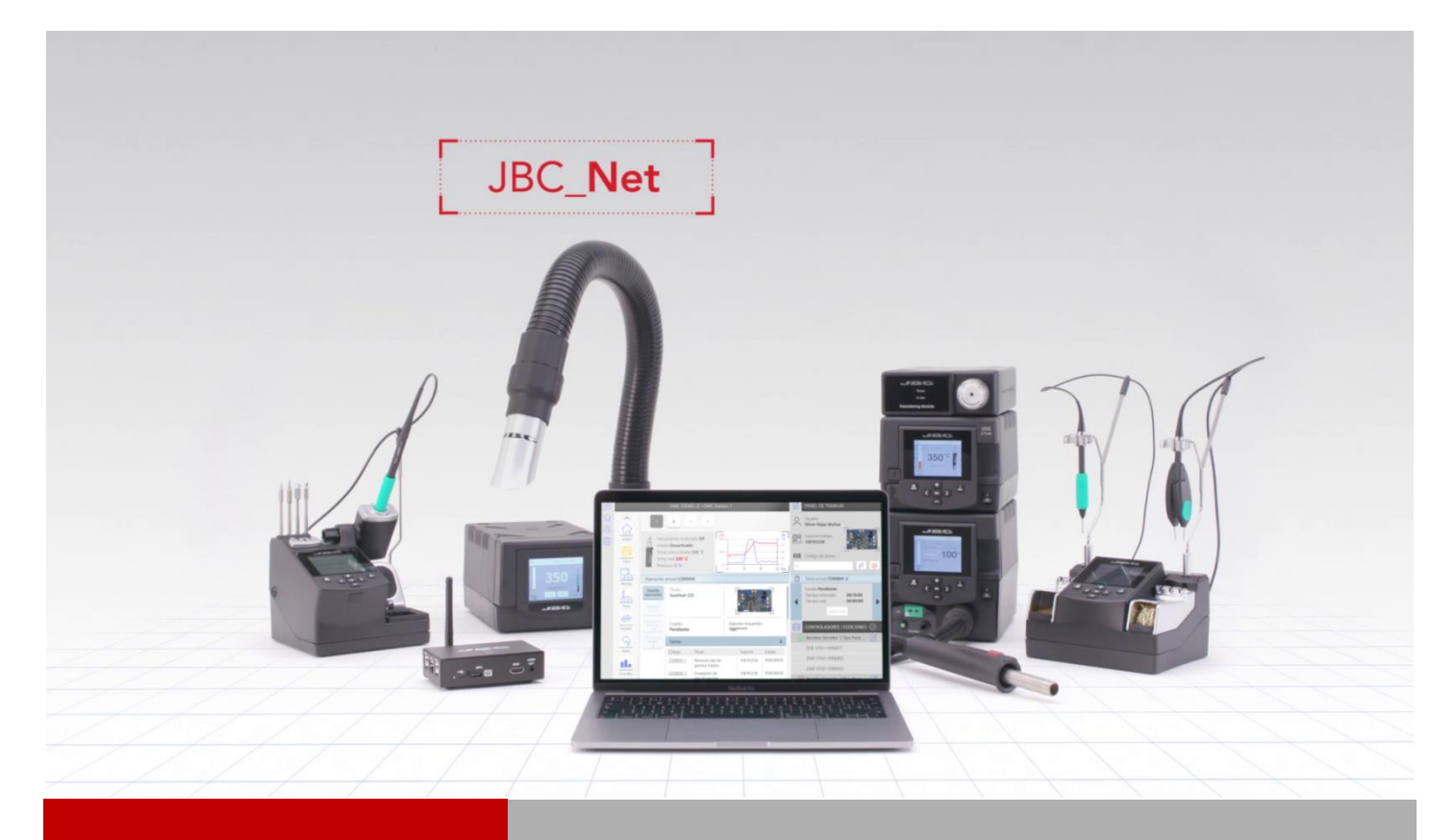

# **WEB MANAGER LITE**

# **INSTALLATION GUIDE**

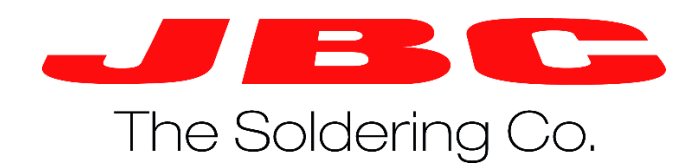

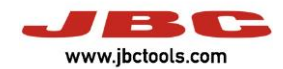

## **Summary**

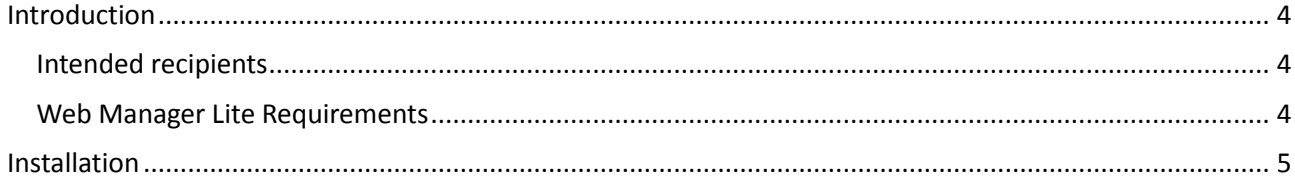

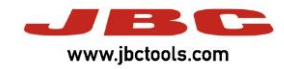

### <span id="page-3-0"></span>**Introduction**

More than 85 years of experience have placed JBC at the technological forefront of tools for soldering and rework operations in electronics.

Innovation, efficiency, and reliability are the key features of a wide range of products which have been designed to satisfy the most demanding requirements of professionals.

One of the tools of JBC Net system is the Web Manager Lite which allows you to manage JBC soldering stations. Like any software, it has some previous requirements. Now we are going to describe how to install it, step by step.

#### <span id="page-3-1"></span>**Intended recipients**

This manual is written for users of JBC Web Manager Lite and explains how to install the previous requirements of this software.

#### <span id="page-3-2"></span>**Web Manager Lite Requirements**

• Internet Information Services (IIS) 10.0 Express [\(https://www.microsoft.com/es](https://www.microsoft.com/es-es/download/details.aspx?id=48264)[es/download/details.aspx?id=48264\)](https://www.microsoft.com/es-es/download/details.aspx?id=48264).

The following operating systems and browsers are compatible:

- Windows 7 or latest version. (64 Byte versions are recommended)
- IExplorer 9 or latest version.
- Firefox 8 or latest version.
- Chrome 14 or latest version.

Other browsers may work with the Web Manager Lite application, but not all the functions may be available.

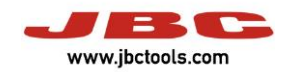

### <span id="page-4-0"></span>**Installation**

The user can run the Web Manager Lite installer "Setup".

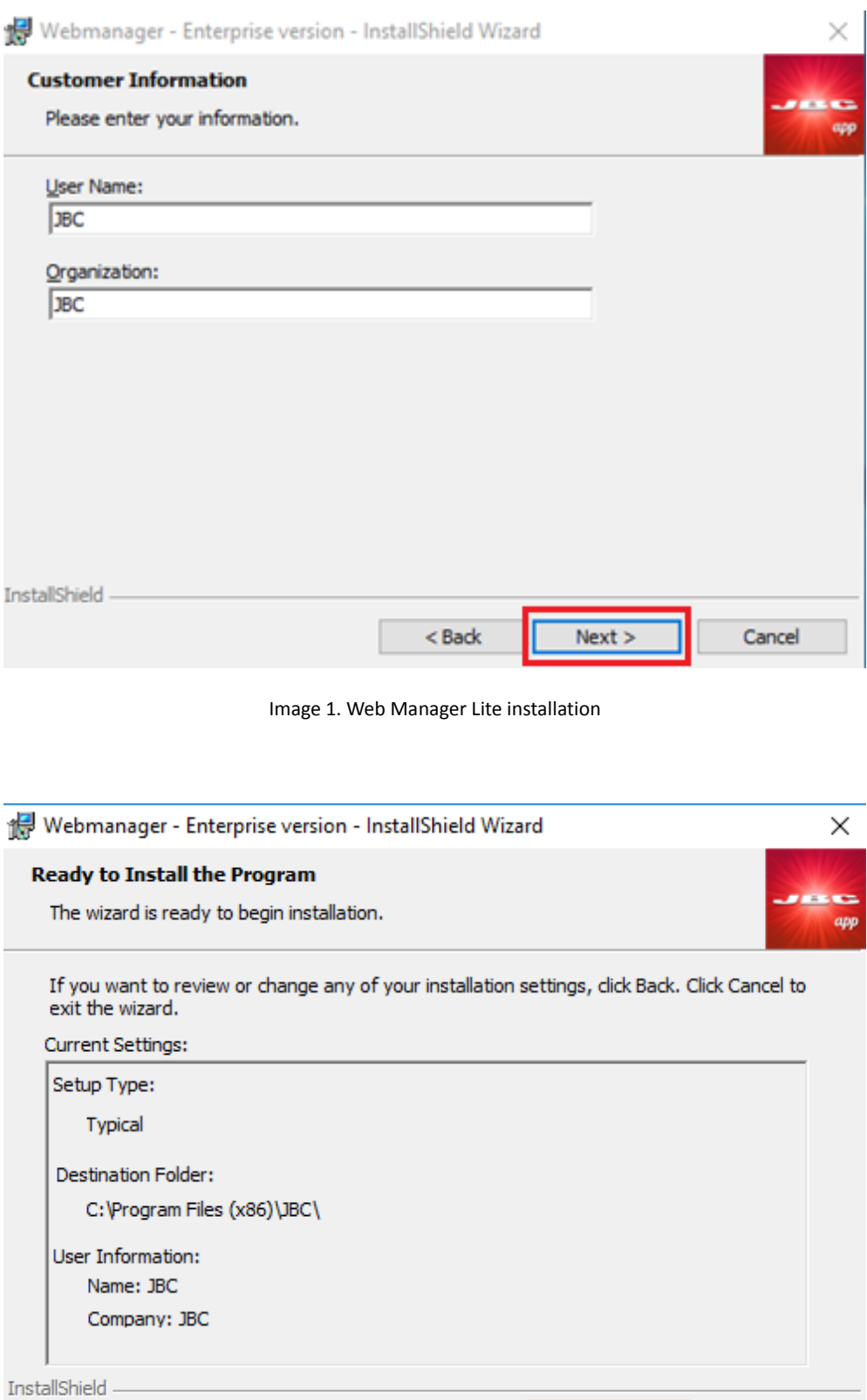

Image 2. Web Manager Lite installation

 $<sub>Back</sub>$ </sub>

**O**Install

Cancel

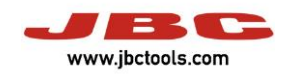

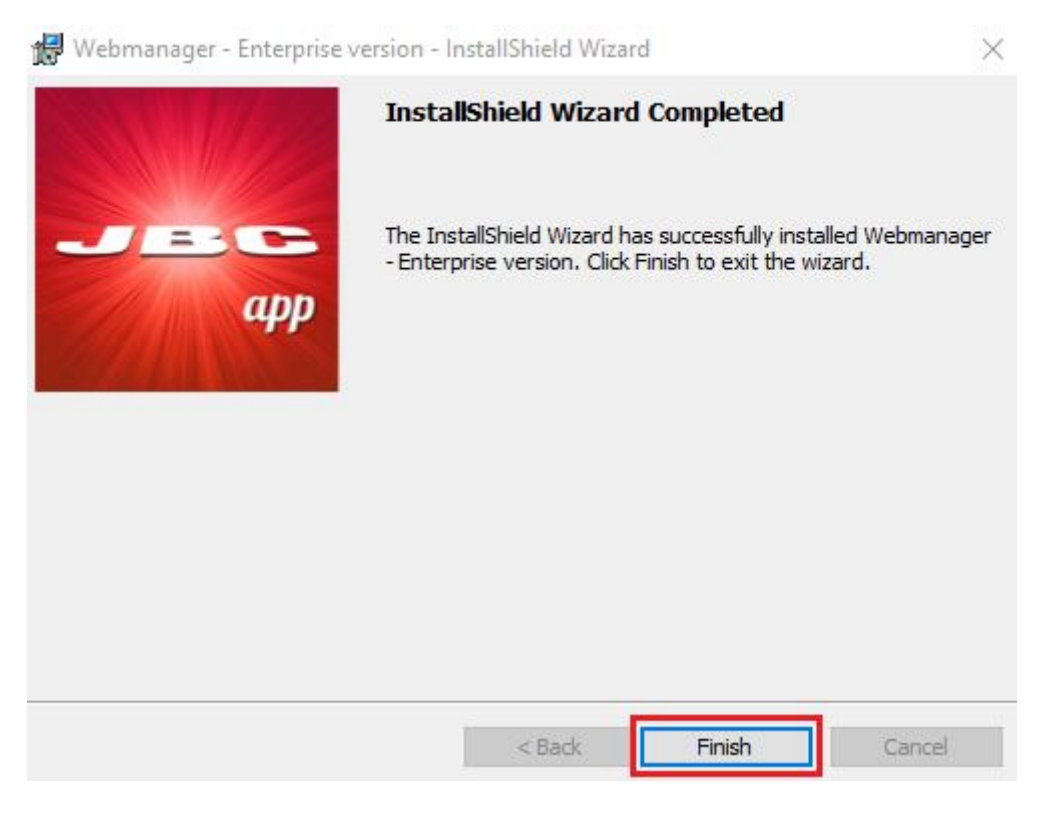

Image 3. Web Manager Lite installation

Then, the user has to navigate in the next URL[: http://localhost/WebManager](http://localhost/WebManager)

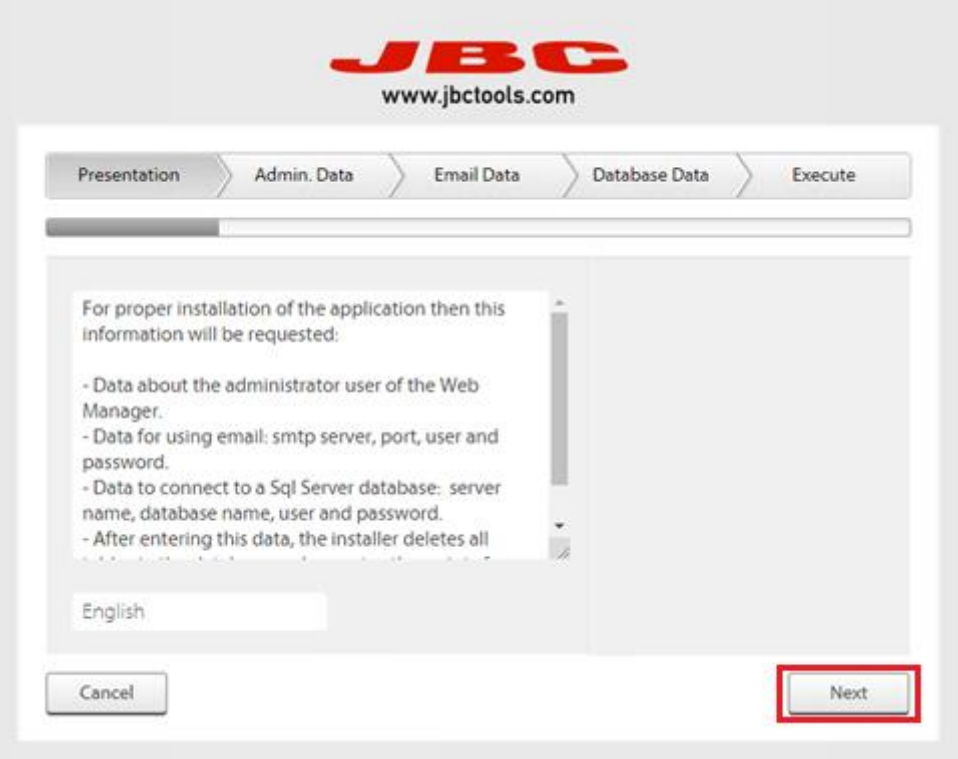

Image 4. Web Manager Lite configuration

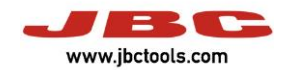

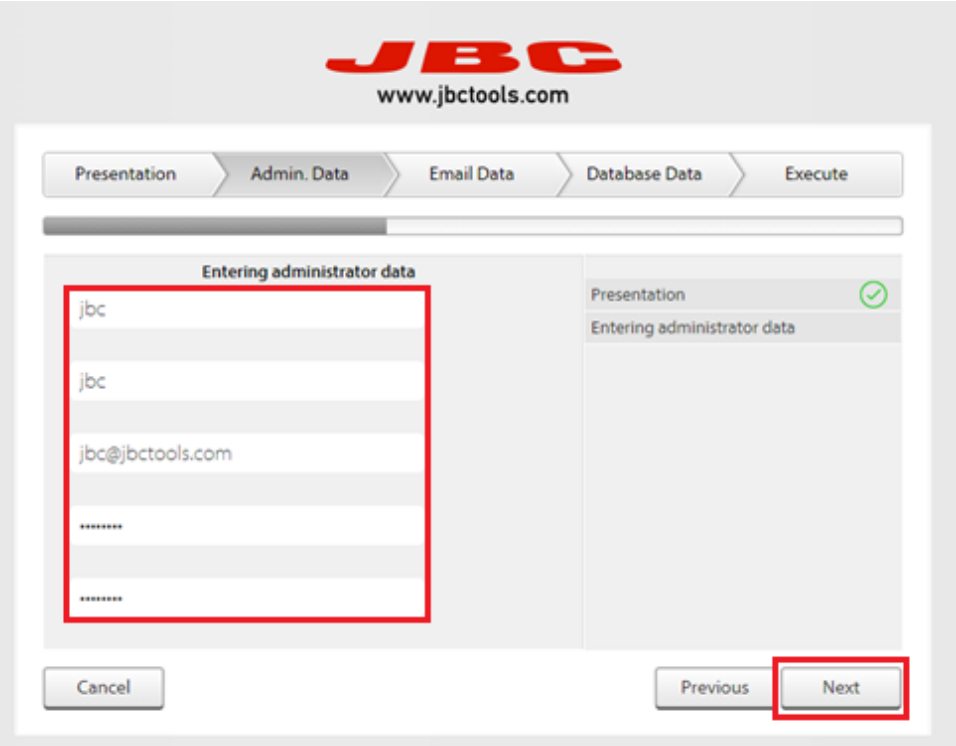

Image 5. Web Manager Lite configuration

The next step is optional, the user can configure the SMTP server, if it doesn't apply press "Next".

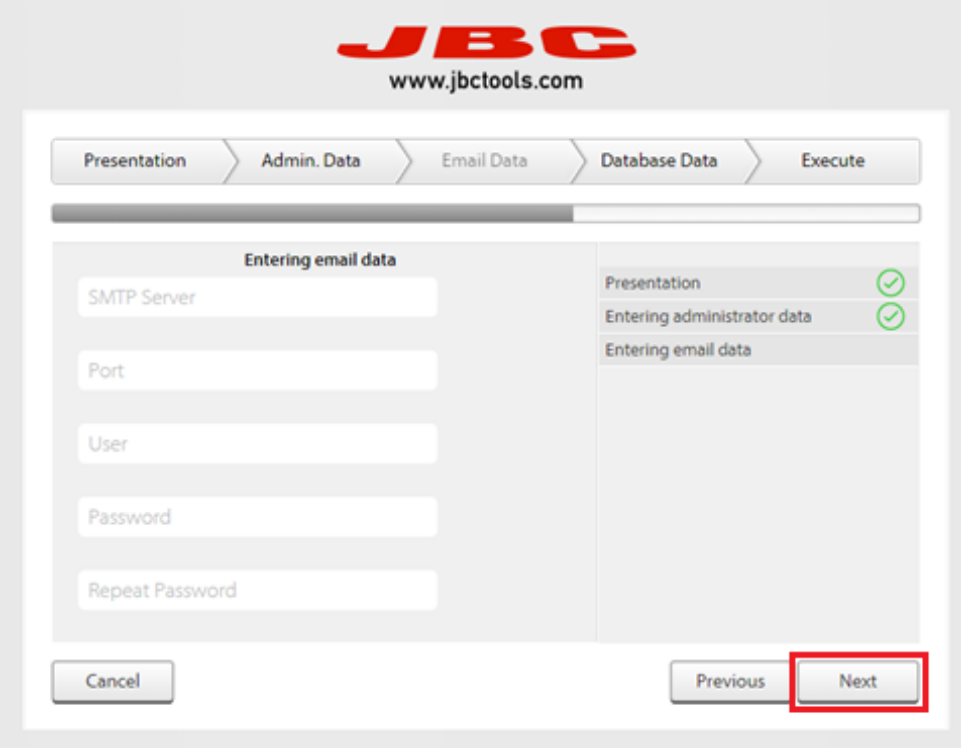

Image 6. Web Manager Lite configuration

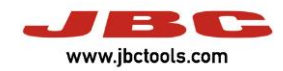

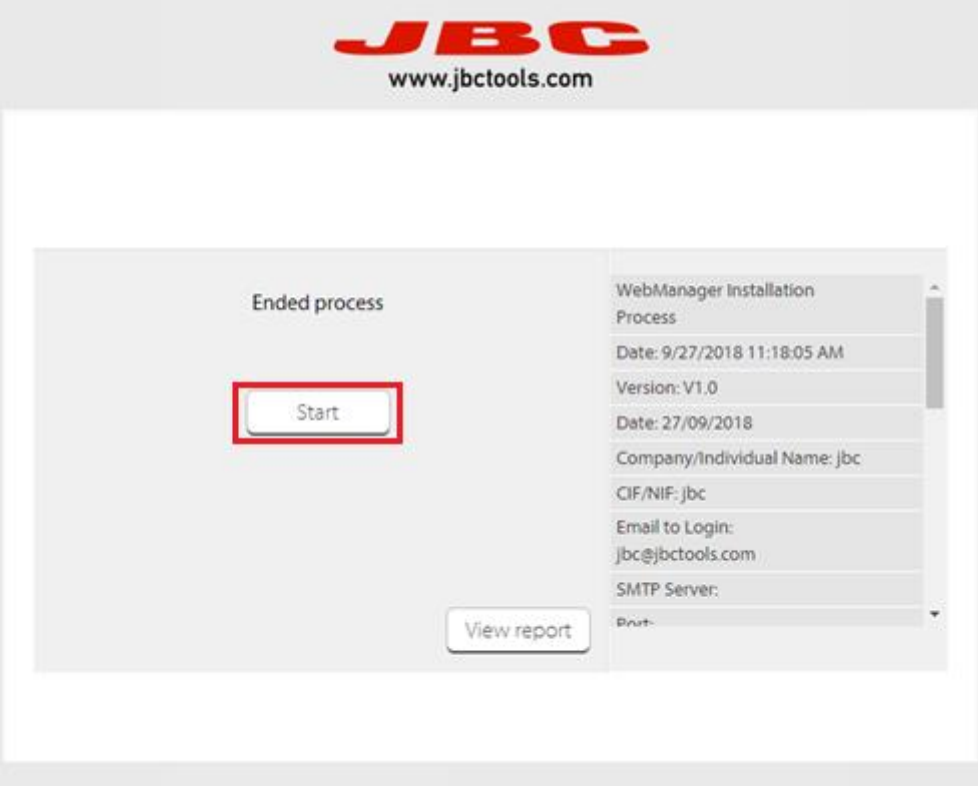

Image 7. Web Manager Lite configuration

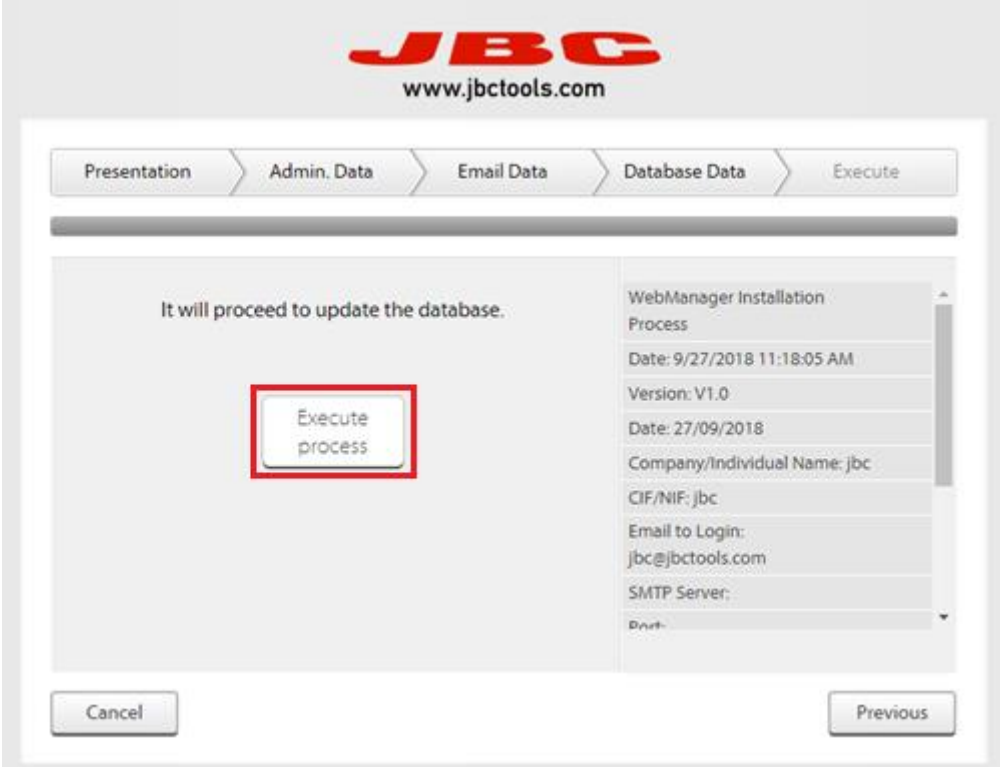

Image 8. Web Manager Lite configuration

#### **WEB MANAGER LITE | Installation Guide**

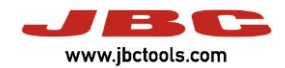

Then, the user has to login and update the system.

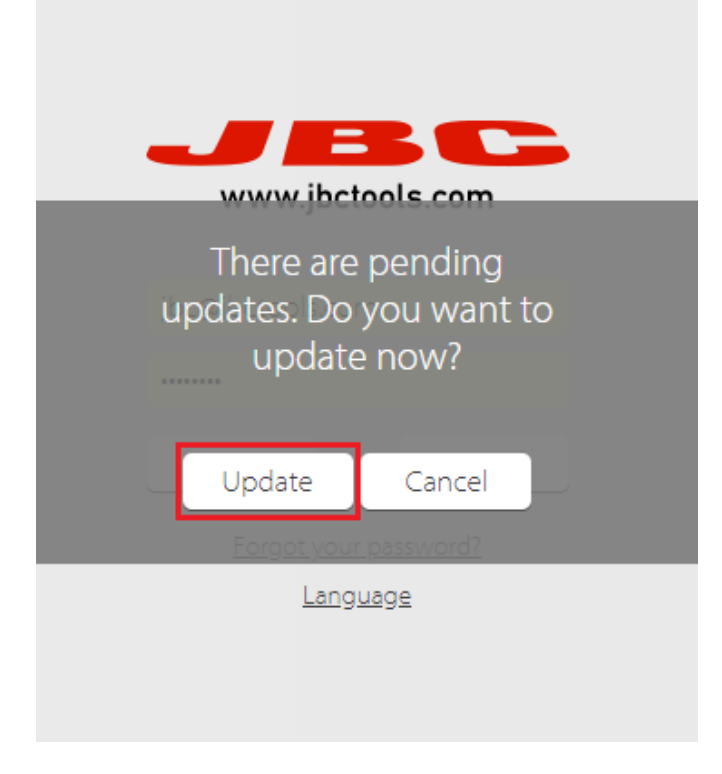

Image 9. Web Manager Lite configuration

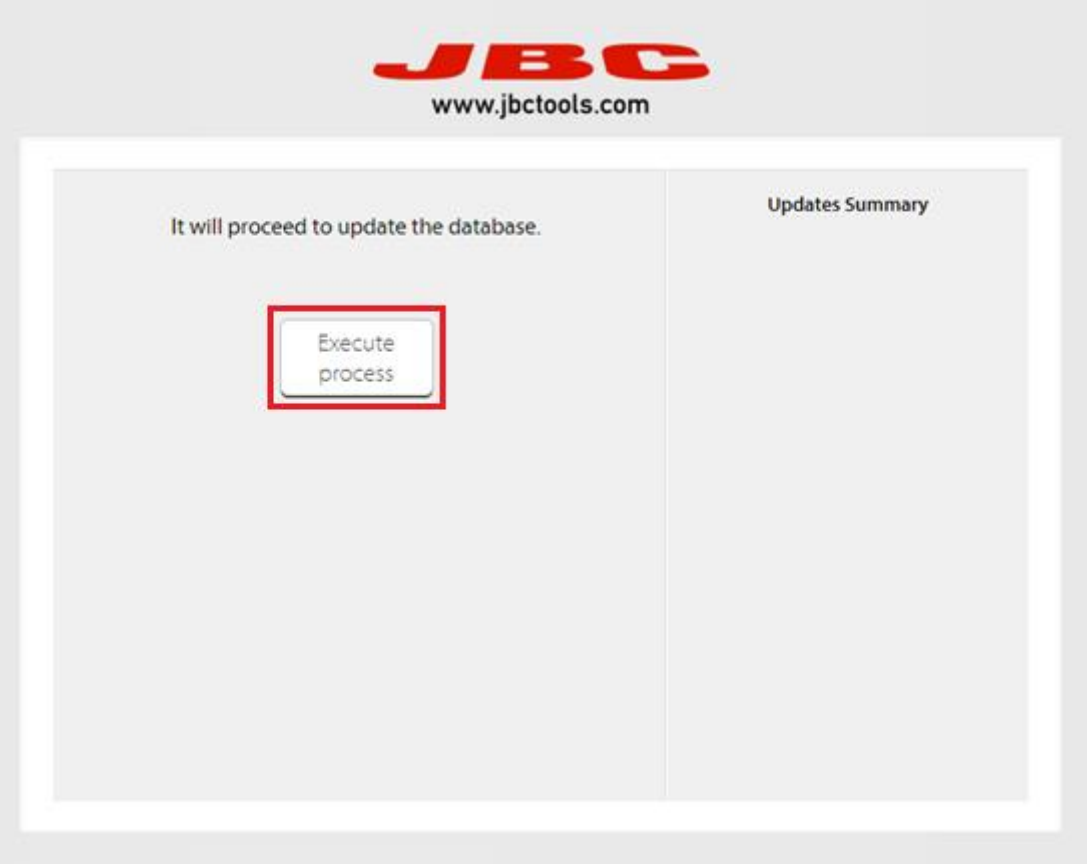

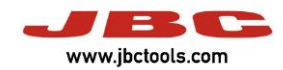

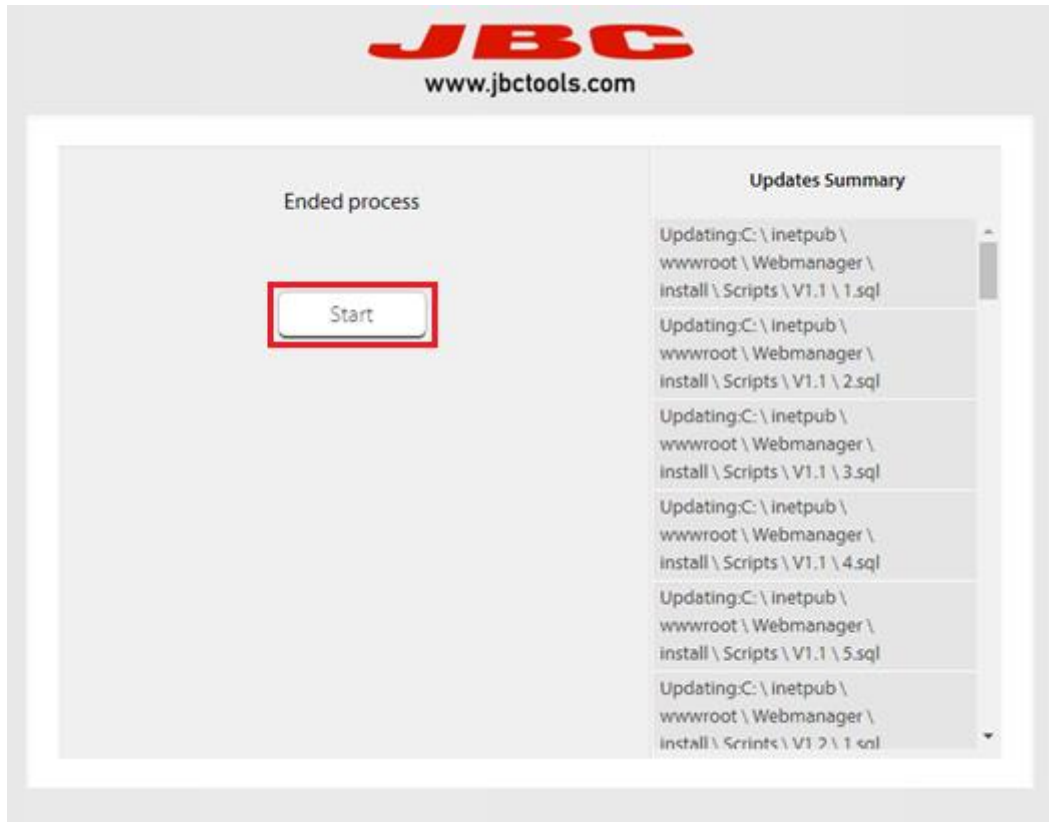

Image 11. Web Manager Lite configuration

Finally, the Web Manager it's installed correctly. The next step is press the button "Discovery" to search the Station Controller service and the stations connected.

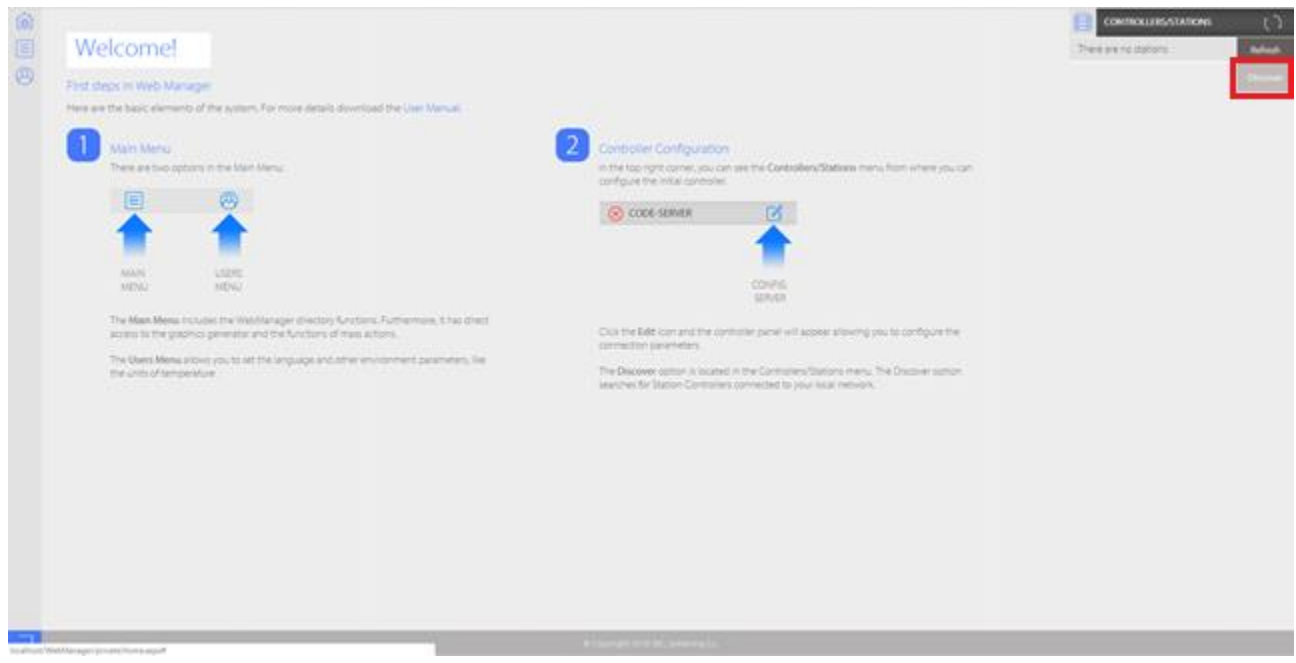

Image 12. Web Manager Lite

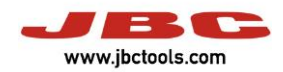

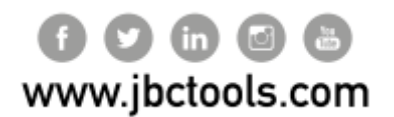

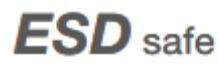